# **LAUSD-Guest Wireless Network**

The LAUSD-Guest wireless network is now available upon request. Your guests (other than LAUSD employees) can now access the LAUSD wireless network during their campus visit. To activate the LAUSD-Guest wireless network, your schools' administrator must create a service ticket through Remedy or call ITD HelpDesk 213-241-5200. This is a "one-time activation" process that must be completed by the school administrator. Access can then be provided as needed as a self-service for single users or groups. Please be aware that:

- Guests must accept the Acceptable Use Policy.
- Guests do not have access to internal district applications.
- Access to the network has no limit on time of day or day of week.
- Internet access will be filtered for Child Internet Protection Act (CIPA) compliance.
- Instructional usage will be prioritized over quess access.
- The *Group access* code is valid for *36 hours from the time of creation.*
- *The Single user access is valid 7 days* from the time of creation.

Attached are step-by-step instructions for requesting and granting access to the LAUSD-Guest wireless network once the "one-time activation" has been initiated by the school administrator to turn on the LAUSD-Guest wireless network.

### **INSTRUCTIONS**

The following provides instructions depending on the number of users. If a single user needs access, please follow the Single User instructions. To provide access to a group of users, please follow the Group User instructions.

# **SINGLE USER ACCESS INSTRUCTIONS**

#### **Instructions for the Guest User**

- 1. Go to the network settings on the device and select LAUSD-Guest.
- 2. Open a web browser and type the following **<http://www.google.com.>** The page will be redirected to the LAUSD Wireless Guest Access Portal.
- 3. Click the link **If you do not have an access code, please click here to request guest access.**

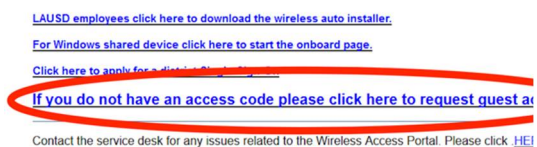

4. Complete the request form with pertinent information and a sponsor's email address. *Note: The sponsor is not a designated school staff member. The sponsor can be any employee of the school with an LAUSD SINGLE-SIGN ON (SSO).*

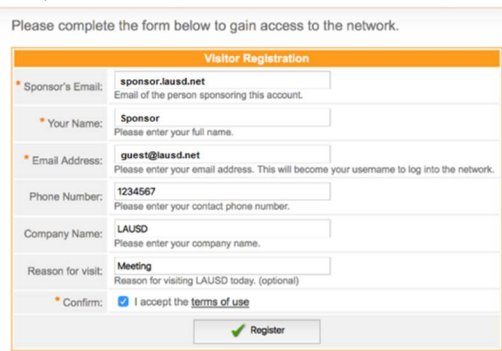

- 5. Click on the box next to **I accept the**  terms of use. Then, click **Register**.
- 6. Once approved by the sponsor, the page with automatically update and indicate the Account Status has been enabled.
- 7. Click Login to connect.

## **Instructions for the Sponsor (A School Employee)**

1. Find and open the email from **guest[registered@lausd.net.](mailto:registered@lausd.net.)** Then click the **click here to confirm the request** button.

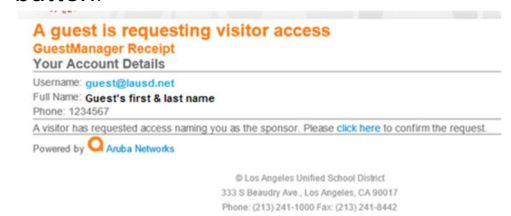

- 2. Click  $\sqrt{c_{\text{onfirm}}}$  in the Visitor Registration Request.
- *3.* You will receive a receipt that provides the account details of the guest and an option to download the account details. *Note: After the sponsor confirms, the guest automatically receives a confirmation email that contains login, password, and expiration date.*
- *4. Access will expire 7 days from the time of request.*